## **PARISH SUPPORT PORTAL INSTRUCTIONS**

- **1. [https://rcab.blumshapiro.com/support/](https://rcab.blumshapiro.com/support/home)home Is the URL to access the Support Portal.**
- **2. When you click on the URL you will get this screen.**

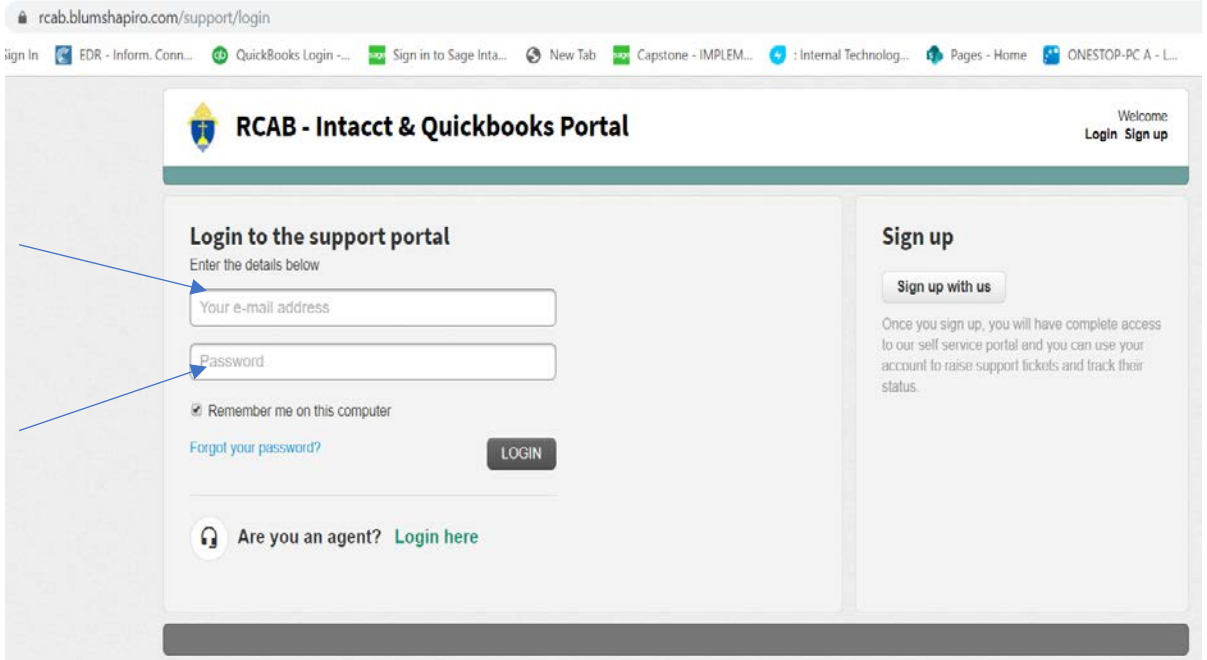

- **3. Enter the email address**
- **4. Enter the password**
- **5. Click on "LOGIN"**
	- **a. For certain browsers, after you enter your email address, password and click the "LOGIN" button, you may get another prompt to login again as shown below.**
	- **b. Enter the same email address and password again from above and click on "SIGN IN".**

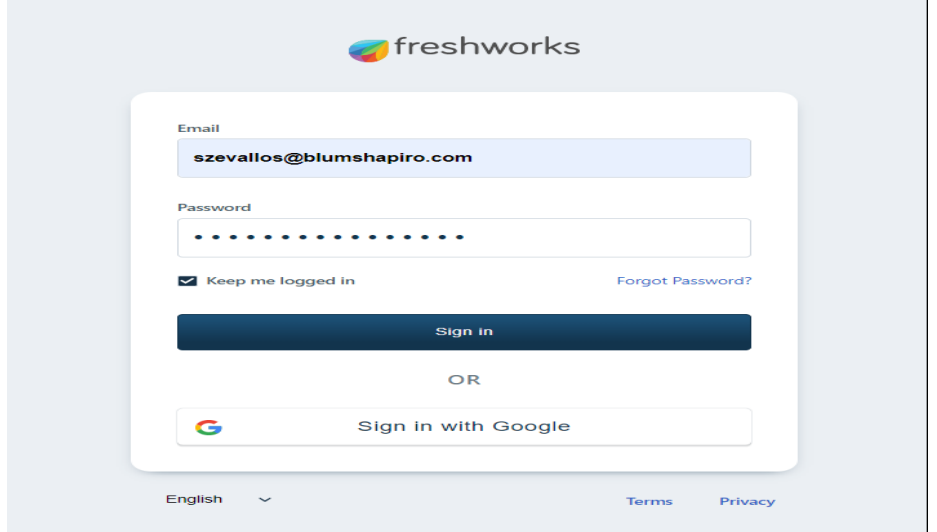

## **PARISH SUPPORT PORTAL INSTRUCTIONS**

**6. You can create a ticket by clicking on "NEW SUPPORT TICKET" or click on the + icon.**

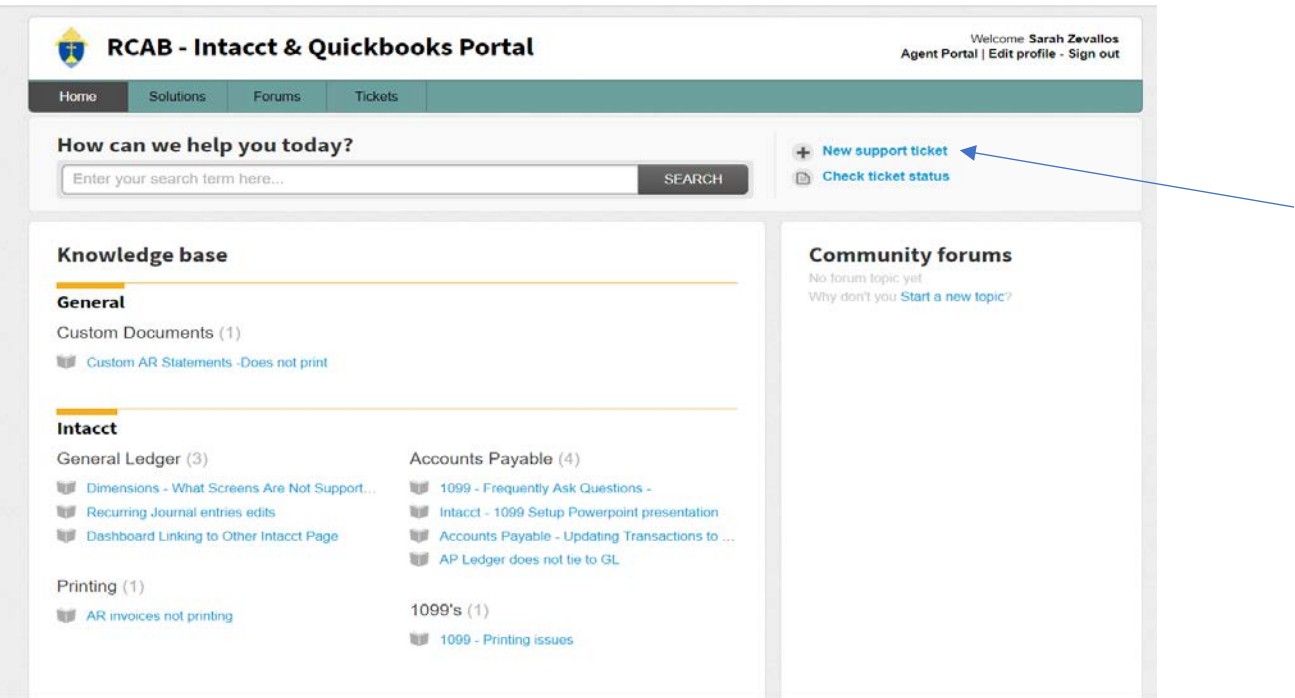

**7**. **Requester - The requester box should auto fill your email address. If it does not, please enter the email address that was use when account was created.**

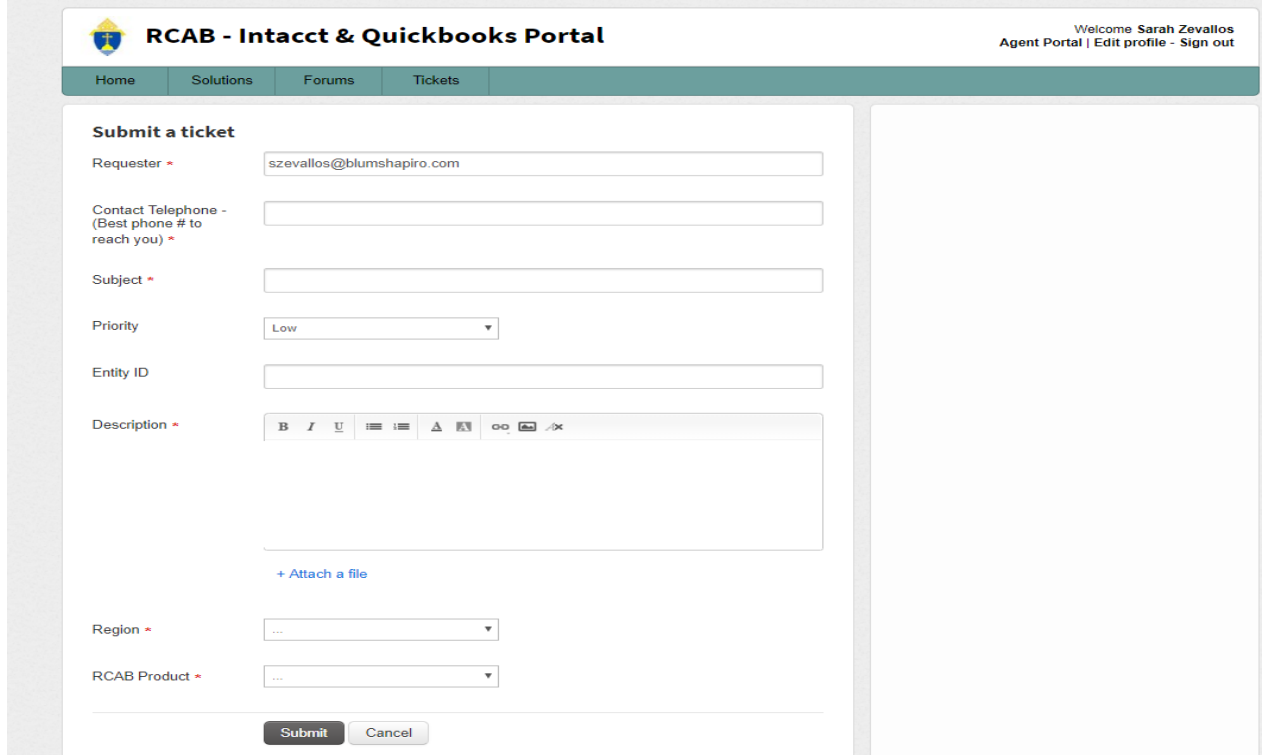

## **PARISH SUPPORT PORTAL INSTRUCTIONS**

- **8. Contact Telephone # - Enter best phone number to reach you.**
- **9**. **Subject - You will need to put in a Subject, for example "error message number".**
- **10. Priority Pick from the list the Priority of the ticket.**
- **11. Entity ID – Enter Intacct entity ID, this will help in duplicating and identifying the problem.**
- **12. Description – A brief description of the problem. You also have an option to attach a file if need to.**

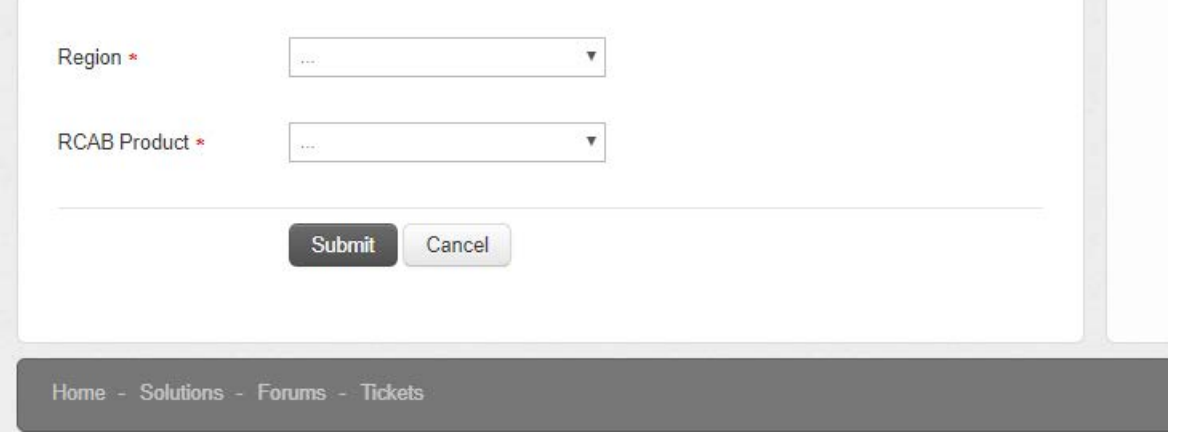

- **12. Region –** Select whether Central, Merrimack, West, North or South Region.
- **13. RCAB Product** Select from the pick list if the product is QuickBooks or Intacct.
- **14. Click** "**Submit" –** This will create the ticket and depending on the Region it will alert the Agent in charge of the Region.